# Sieciowy rejestrator wideo ® Podręcznik Szybkie wprowadzenie

# **Zapraszamy**

Dziękujemy za zakup naszego sieciowego rejestratora wideo (NVR)!

Niniejsza krótka instrukcja obsługi pomoże użytkownikowi w krótkim czasie zapoznać się z obsługą rejestratora NVR.

Przed zainstalowaniem i uruchomieniem urządzenia należy uważnie zapoznać się z poniższymi zabezpieczeniami i ostrzeżeniami!

# **Ważne ostrzeżenia i zabezpieczenia**

- Oprócz zaleceń dotyczących instalacji i obsługi urządzenia, podanych w tym podręczniku, należy uwzględnić lokalne normy bezpieczeństwa instalacji elektrycznych.
- Producent nie ponosi odpowiedzialności za pożary lub porażenie prądem spowodowane nieprawidłową instalacją lub obsługą urządzenia.
- Producent nie ponosi odpowiedzialności za problemy wynikające z nieautoryzowanych modyfikacji lub napraw urządzenia.
- Zastosowanie nieodpowiedniego akumulatora może spowodować pożar, wybuch lub uraz użytkownika!
- W przypadku wymiany akumulatora należy użyć akumulatora tego samego typu!

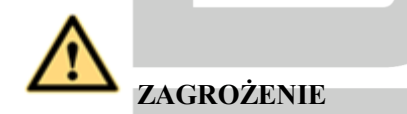

#### **Urządzenie należy instalować i użytkować zgodne z lokalnymi normami bezpieczeństwa elektrycznego.**

Instalacja i podłączanie sprzętu

Instalacja dysku twardego

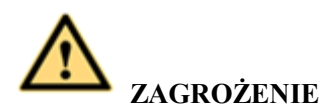

**Przed otwarciem obudowy w celu wymiany dysku twardego należy wyłączyć urządzenie i odłączyć przewód zasilający!**

#### **Wszystkie poniższe rysunki mają jedynie charakter orientacyjny!**

W przypadku instalowania po raz pierwszy należy sprawdzić, czy dysk twardy został zainstalowany.

Aby uzyskać informacje dotyczące miejsca wymaganego dla dysku twardego i zalecanej marki dysku, należy skorzystać z podręcznika użytkownika. Należy używać dysku twardego o minimalnej prędkości obrotowej 7200 obr./min. **Zazwyczaj nie zaleca się używania dysków twardych przeznaczonych do stosowania w komputerach.** 

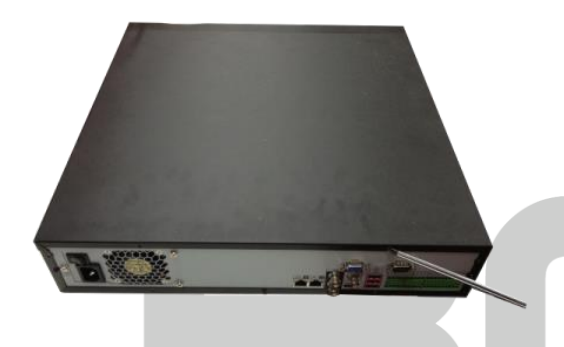

 Użyj śrubokrętu, aby poluzować śruby na panelu tylnym, a następnie usuń pokrywę przednią.

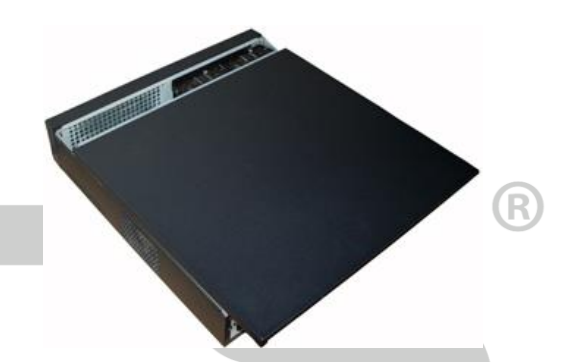

 Umieść dysk twardy w uchwycie na dysk twardy w stelażu montażowym, a następnie wyrównaj cztery śruby z czterema otworami w dysku twardym. Użyj śrubokrętu, aby mocno dokręcić śruby i dobrze przymocować dysk twardy do uchwytu na dysk twardy.

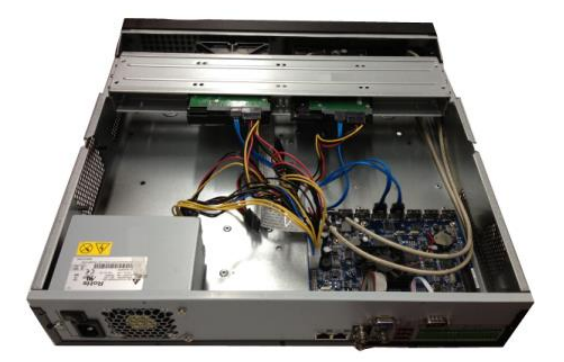

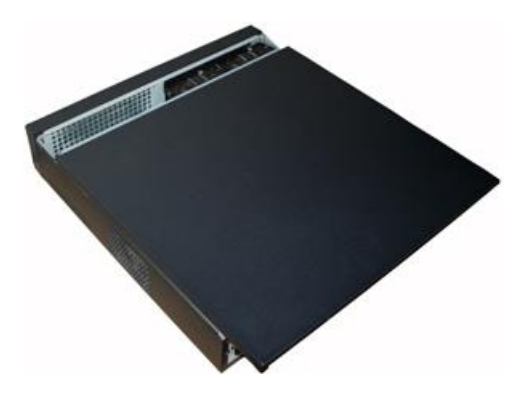

- Podłącz przewód danych dysku twardego odpowiednio do płyty głównej i portu dysku twardego. Poluzuj przewód zasilania stelażu montażowego i podłącz drugą końcówkę przewodu zasilania do portu dysku twardego.
- Po podłączeniu przewodu ponownie umieść pokrywę przednią na urządzeniu i przykręć śruby na panelu tylnym.

## **Połączenie**

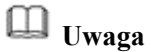

- Poniższy rysunek ma jedynie charakter orientacyjny. Aby uzyskać więcej informacji, sprawdź specyfikacje danego produktu.
- Aby uzyskać więcej informacji, skorzystaj z podręcznika użytkownika.

Schemat podłączenia przewodów przedstawiono na Rysunek Błąd! W **[dokumencie nie ma tekstu o](#page-3-0)  [podanym stylu.](#page-3-0)**–1.

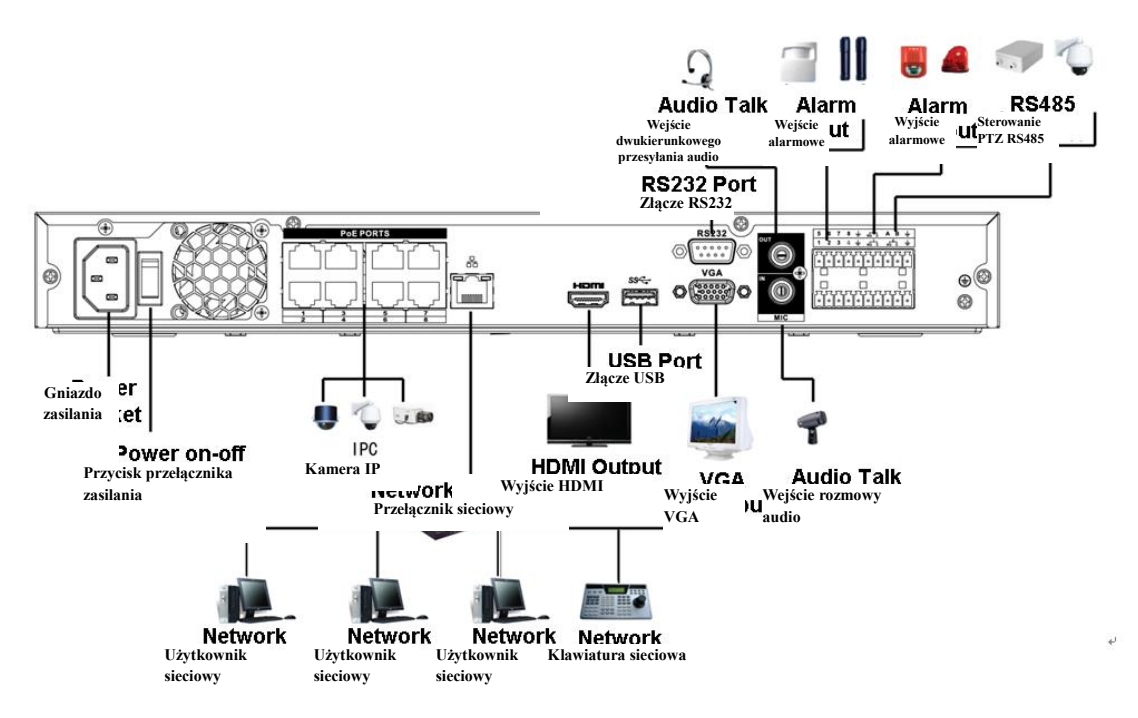

Rysunek **Błąd! W dokumencie nie ma tekstu o podanym stylu.**–1

## <span id="page-3-0"></span>**SMART 1U**

W przypadku instalowania po raz pierwszy należy sprawdzić, czy dysk twardy został zainstalowany.

Aby uzyskać informacje dotyczące miejsca wymaganego dla dysku twardego i zalecanej marki dysku, należy skorzystać z podręcznika użytkownika. Należy używać dysku twardego o minimalnej prędkości obrotowej 7200 obr./min. **Zazwyczaj nie zaleca się używania dysków twardych przeznaczonych do stosowania w komputerach.** 

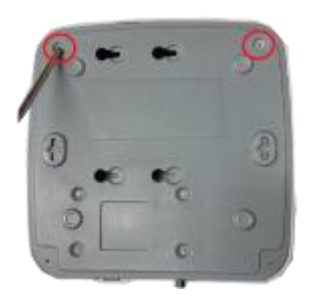

 Poluzuj śruby na podstawie urządzenia.

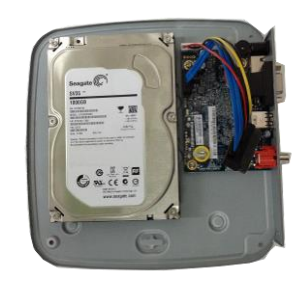

 Wyrównaj dysk twardy z czterema otworami w podstawie.

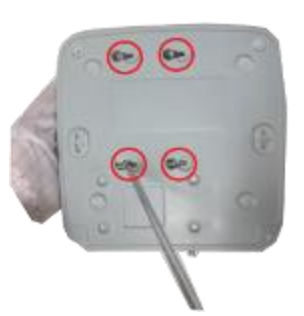

 Odwróć urządzenie podstawą do góry, a następnie dokręć śruby.

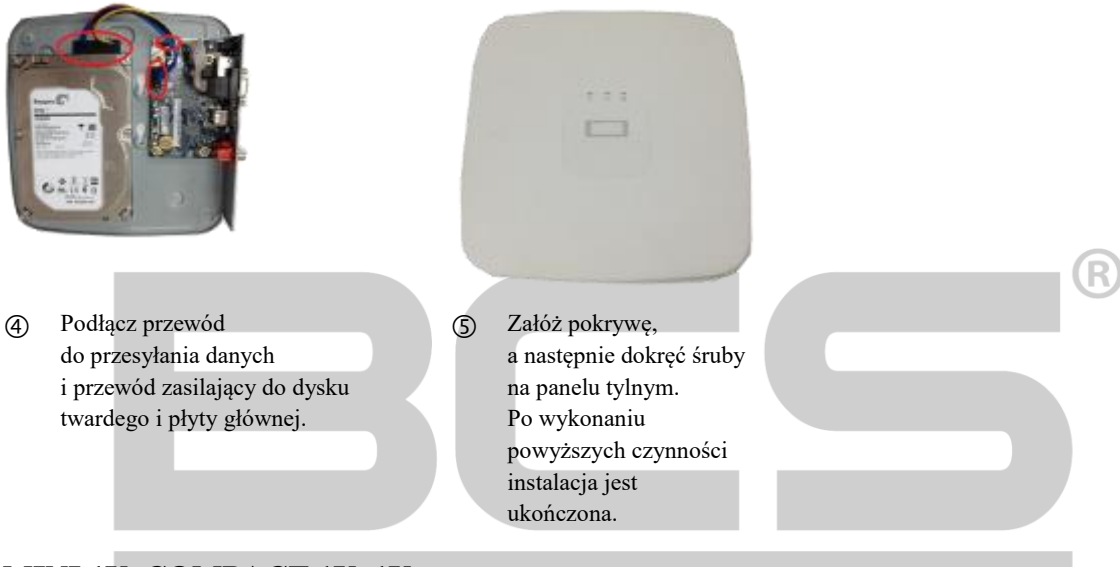

## **MINI 1U, COMPACT 1U, 1U**

W przypadku instalowania po raz pierwszy należy sprawdzić, czy dysk twardy został zainstalowany.

Aby uzyskać informacje dotyczące miejsca wymaganego dla dysku twardego i zalecanej marki dysku, należy skorzystać z podręcznika użytkownika. Należy używać dysku twardego o minimalnej prędkości 5200 obr./min. **Nie zaleca się używania dysków twardych przeznaczonych do stosowania w komputerach.**

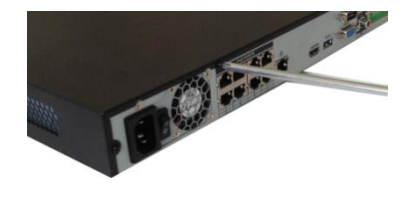

 Poluzuj śruby na pokrywie górnej i panelu bocznym.

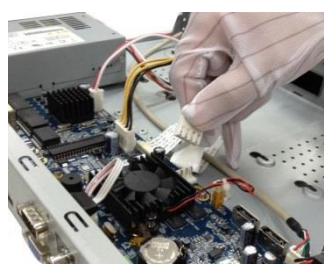

 Podłącz przewód do przesyłania danych i przewód zasilający dysku twardego do płyty głównej.

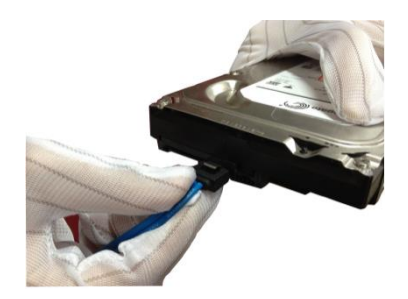

 Podłącz drugi koniec przewodu do przesyłania danych i przewodu zasilającego do dysku twardego.

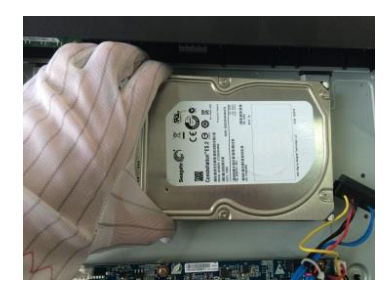

 Ustaw dysk twardy zgodnie z czterema otworami w podstawie urządzenia.

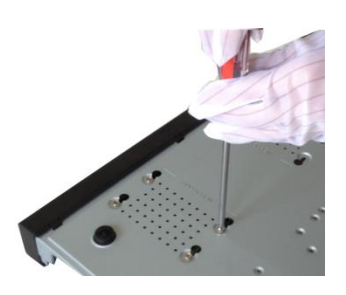

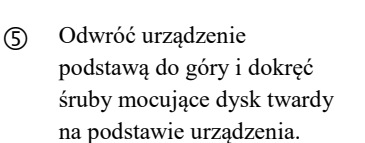

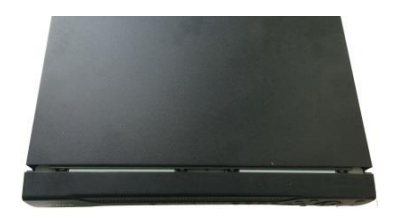

 Załóż pokrywę zgodnie z ustawieniem zatrzasku, a następnie dokręć śruby na panelu tylnym i bocznym.

## **Panel tylny**

Poniższe rysunki mają jedynie charakter orientacyjny. Aby uzyskać więcej informacji, sprawdź specyfikacje danego produktu.

Tylny panel produktów z serii SMART BOX przedstawiono na Rysunek Błąd! W **[dokumencie nie ma](#page-5-0)  [tekstu o podanym stylu.](#page-5-0)**–2.

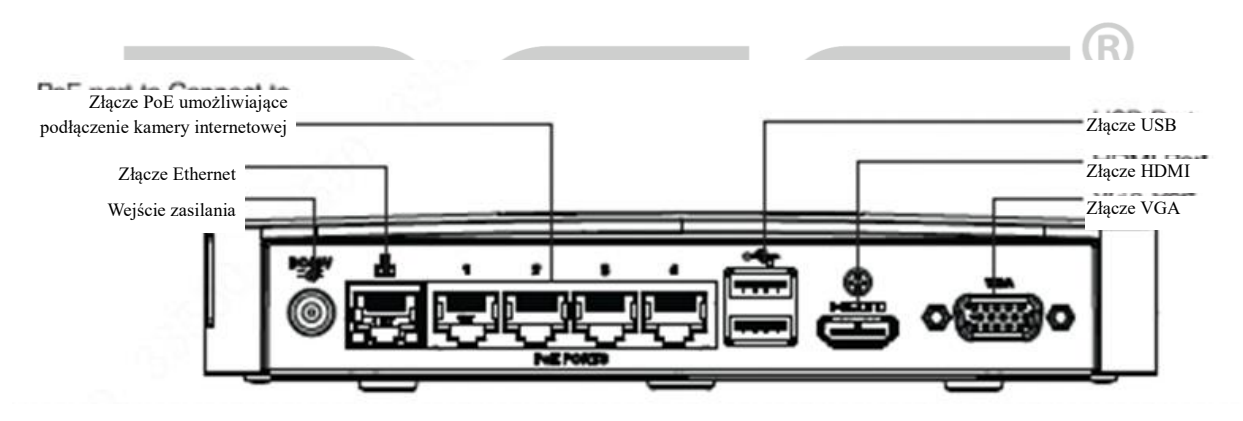

Rysunek **Błąd! W dokumencie nie ma tekstu o podanym stylu.**–2

<span id="page-5-0"></span>Tylny panel produktów z serii SMART 1U przedstawiono na Rysunek Błąd! W **[dokumencie nie ma tekstu](#page-5-1)  [o podanym stylu.](#page-5-1)**–3.

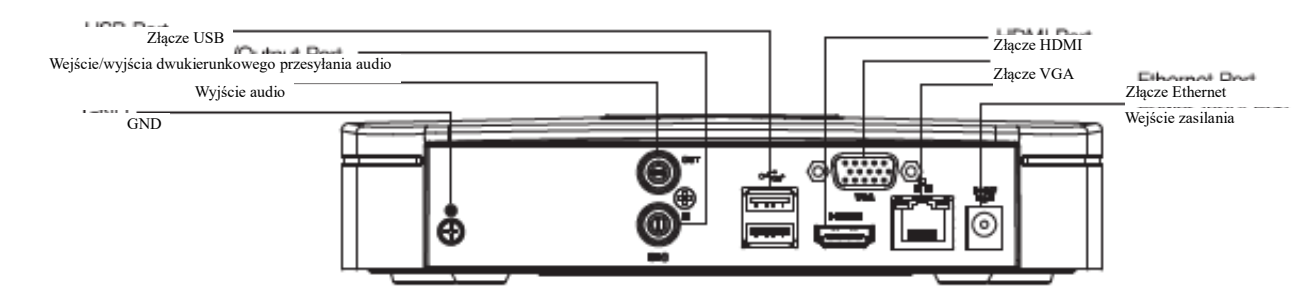

Rysunek **Błąd! W dokumencie nie ma tekstu o podanym stylu.**–3

<span id="page-5-1"></span>Tylny panel produktów z serii mini 1U i compact 1U przedstawiono na [Rysunek Błąd! W](#page-6-0) **dokumencie nie** 

#### **[ma tekstu o podanym stylu.](#page-6-0)**–4.

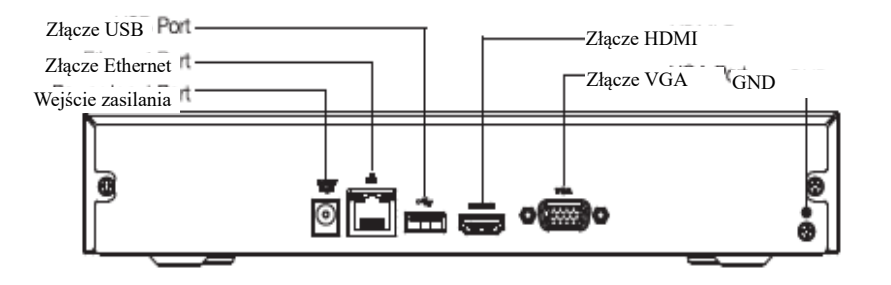

Rysunek **Błąd! W dokumencie nie ma tekstu o podanym stylu.**–4

<span id="page-6-0"></span>Tylny panel produktów z serii 1U przedstawiono na Rysunek Błąd! W **[dokumencie nie ma tekstu o](#page-6-1)  [podanym stylu.](#page-6-1)**–5

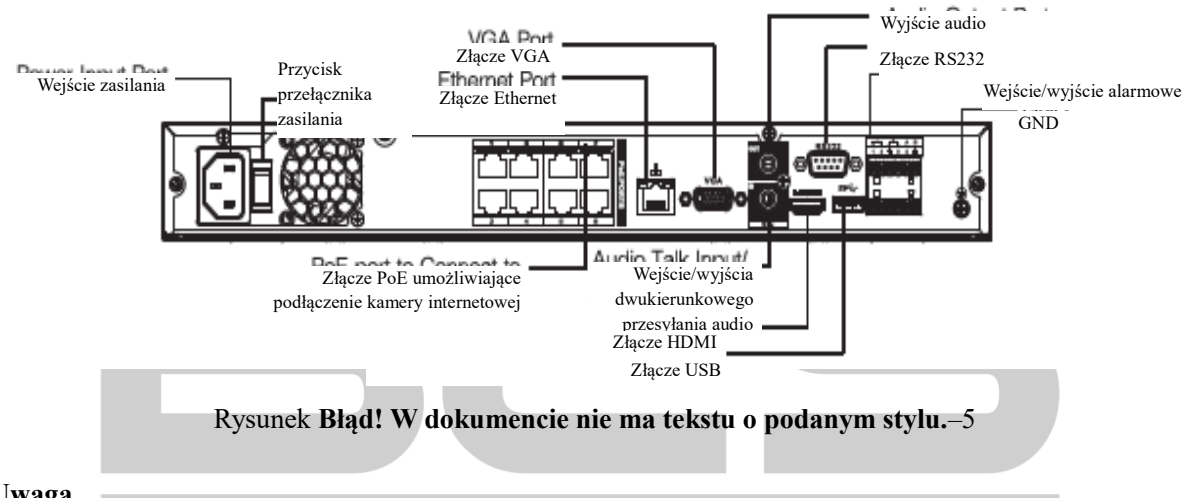

#### <span id="page-6-1"></span>**Uwaga**

Należy uważnie sprawdzić ikonę na panelu tylnym. Aby uzyskać więcej informacji, sprawdź specyfikacje danego produktu.

 $\frac{\text{DC48V}}{\text{1kona} - \text{C}}$  oznacza napięcie wejściowe 12 V DC. Ikona  $\frac{\text{DC48V}}{\text{C}}$  oznacza napięcie wejściowe 48 V DC.

Uruchamianie

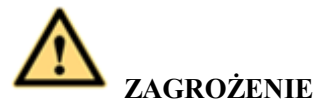

Przed uruchomieniem należy upewnić się, że spełniono poniższe warunki:

- **Ze względu na bezpieczeństwo urządzenia rejestrator NVR należy najpierw podłączyć do zasilacza, a następnie do gniazda zasilania.**
- **Napięcie zasilania urządzenia powinno odpowiadać wejściowemu napięciu znamionowemu. Należy upewnić się, iż przewody zasilania są prawidłowo podłączone. Następnie należy włączyć przycisk zasilania.**

#### **Należy zawsze korzystać ze stabilnego zasilania. W razie konieczności najlepszą alternatywą jest awaryjny zasilacz UPS.**

Aby uruchomić urządzenie, należy postępować zgodnie z poniższymi krokami.

Krok 1: Podłącz monitor do urządzenia, a następnie podłącz mysz.

Krok 2: Podłącz przewód zasilający.

Krok 3: Naciśnij przycisk przełącznika zasilania na panelu przednim lub tylnym, aby uruchomić urządzenie. Po uruchomieniu urządzenia system jest domyślnie przełączany do trybu wyświetlania wielokanałowego.

Inicjowanie urządzenia

Przed użyciem urządzenia po raz pierwszy należy skonfigurować hasło logowania użytkownika **admin** (domyślnego użytkownika systemu).

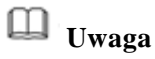

Aby zapewnić bezpieczeństwo urządzenia, należy zachować hasło logowania użytkownika **admin** po zainicjowaniu urządzenia i regularnie zmieniać hasło.

Należy postępować zgodnie z poniższymi krokami.

Krok 1: Uruchom rejestrator NVR.

Urządzenie wyświetli okno inicjowania. Zobacz Rysunek Błąd! W **[dokumencie nie ma tekstu o podanym](#page-7-0)  [stylu.](#page-7-0)**–6.

R

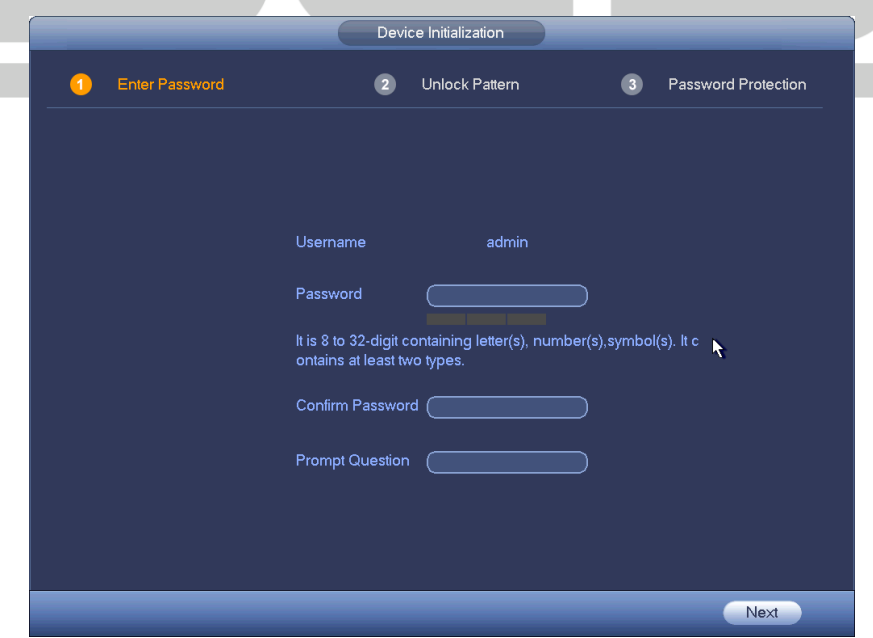

Rysunek **Błąd! W dokumencie nie ma tekstu o podanym stylu.**–6

<span id="page-7-0"></span>Krok 2: Skonfiguruj hasło logowania użytkownika **admin**.

Nazwa użytkownika: Domyślna nazwa użytkownika to **admin**.

- Hasło/Potwierdź hasło: Hasło składa się z 8–32 znaków. Może zawierać litery, cyfry i znaki specjalne (z wyjątkiem ""', ""', ":", ":", "&"). Hasło musi zawierać znaki należące do co najmniej dwóch kategorii. Zazwyczaj zalecane jest korzystanie z silnego hasła.
- Pytanie pomocnicze: W tym polu można wpisać pytanie pomocnicze. Po kliknięciu przycisku w oknie logowania urządzenie może wyświetlić odpowiednie pytanie pomocnicze ułatwiające zapamiętanie hasła.

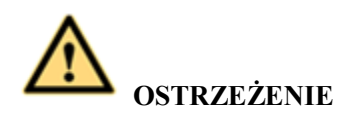

**ZALECANE JEST KORZYSTANIE Z SILNEGO HASŁA. Aby zabezpieczyć urządzenie, należy utworzyć silne, unikatowe hasło. Zalecana jest też regularna zmiana hasła, zwłaszcza w systemie, w którym wymagany jest wysoki poziom bezpieczeństwa.** 

Krok 3: Kliknij przycisk Next (Dalej), aby wyświetlić następujące okno. Zobac[z Rysunek Błąd! W](#page-8-0) **[dokumencie nie ma tekstu o podanym stylu.](#page-8-0)**–7. 6

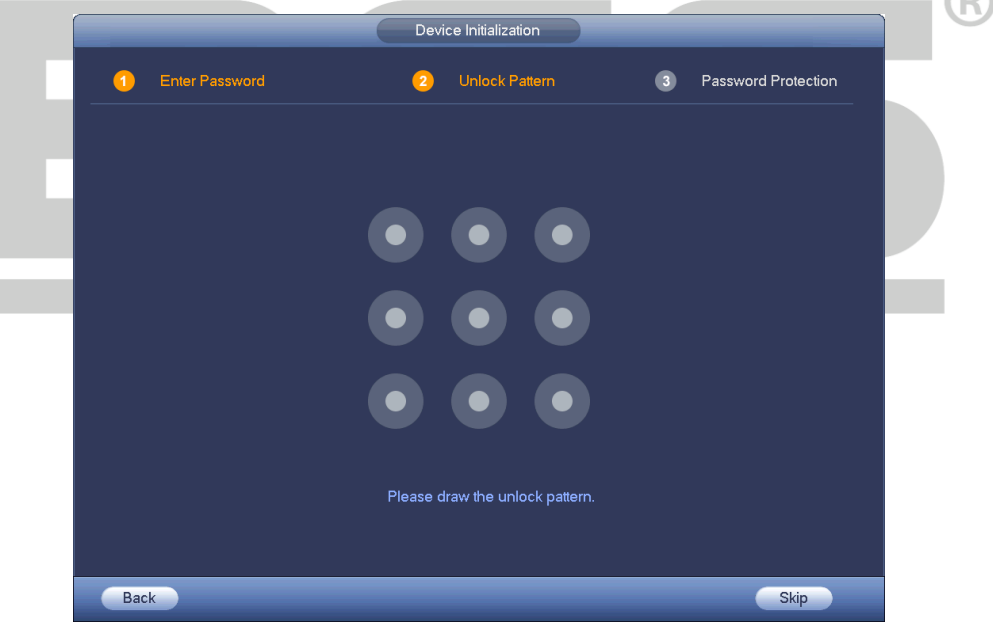

Rysunek **Błąd! W dokumencie nie ma tekstu o podanym stylu.**–7

<span id="page-8-0"></span>Krok 4: Skonfiguruj wzorzec odblokowujący.

Po skonfigurowaniu wzorca odblokowującego urządzenie wyświetla okno ochrony hasłem. Zobacz Rysunek Błąd! W **[dokumencie nie ma tekstu o podanym stylu.](#page-9-0)**–8.

# **Uwaga**

 Urządzenie domyślnie używa wzorca odblokowującego podczas logowania, jeżeli wzorzec zostanie skonfigurowany w tym oknie. Jeżeli nie skonfigurowano wzorca odblokowującego, należy używać hasła do logowania.

Kliknij przycisk Skip (Pomiń), jeżeli nie chcesz konfigurować wzorca odblokowującego.

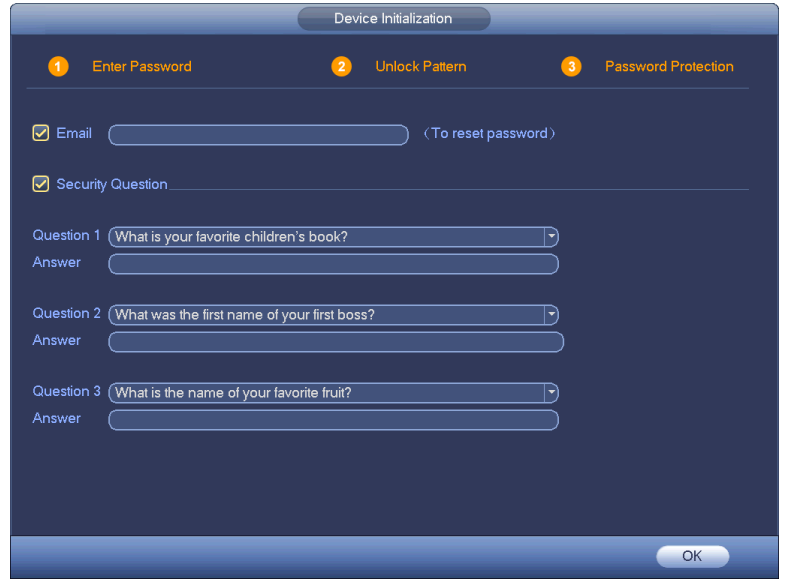

Rysunek **Błąd! W dokumencie nie ma tekstu o podanym stylu.**–8

<span id="page-9-0"></span>Krok 5: Skonfiguruj pytania zabezpieczające.

#### **Uwaga**

 Po skonfigurowaniu pytań zabezpieczających w tym oknie można resetować hasło użytkownika admin, używając wprowadzonego adresu e-mail lub odpowiadając na pytania zabezpieczające. Aby uzyskać więcej informacji, skorzystaj z podręcznika użytkownika.

 $\mathbf R$ 

- E-mail: Wprowadź adres e-mail używany do resetowania hasła. Jeżeli zapomnisz hasła, wprowadź kod zabezpieczający odebrany na podany adres e-mail, aby zresetować hasło użytkownika admin. Jeżeli adres e-mail nie zostanie wprowadzony w tym oknie lub konieczna będzie aktualizacja adresu, wybierz w menu głównym opcje Setting (Konfiguracja) -> System i wybierz konto, które chcesz skonfigurować. Aby uzyskać więcej informacji, skorzystaj z podręcznika użytkownika.
- Pytanie zabezpieczające: Skonfiguruj pytania zabezpieczające i odpowiednie odpowiedzi. Aby zresetować hasło użytkownika admin, udziel prawidłowych odpowiedzi na pytania. Jeżeli pytanie zabezpieczające nie zostanie wprowadzone w tym oknie lub konieczna będzie aktualizacja pytania zabezpieczającego, wybierz w menu głównym opcje Setting (Konfiguracja) -> System, a następnie wybierz konto i pytanie, które chcesz skonfigurować. Aby uzyskać więcej informacji, skorzystaj z podręcznika użytkownika.

# **Uwaga**

Jeżeli konieczne jest zresetowanie hasła przy użyciu odpowiedzi na pytania zabezpieczające, należy wyświetlić okno lokalnego menu.

Krok 6: Kliknij przycisk OK, aby ukończyć wstępną konfigurację urządzenia.

Urządzenie wyświetli okno kreatora uruchamiania. Aby uzyskać więcej informacji na temat kreatora startowego, skorzystaj z podręcznika użytkownika.

Kreator startowy

Po pomyślnym zainicjowaniu urządzenia system wyświetli okno kreatora startowego. W tym oknie można szybko skonfigurować urządzenie. Dostępne są funkcje szybkiego dodawania, konfiguracji ogólnej, podstawowej konfiguracji sieciowej, rejestracji kamery, P2P i planowania.

Należy postępować zgodnie z poniższymi krokami.

Krok 1: Uruchom urządzenie.

Jeżeli urządzenie zostało pomyślnie zainicjowane, zostanie wyświetlony kreator startowy. Zobacz [Rysunek](#page-11-0)  Błąd! W **[dokumencie nie ma tekstu o podanym stylu.](#page-11-0)**–9

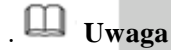

- Zaznacz pole wyboru Startup (Uruchamianie), aby kreator startowy był wyświetlany po ponownym uruchomieniu urządzenia. Wyczyść pole wyboru Startup (Uruchamianie), aby okno logowania było wyświetlane po ponownym uruchomieniu urządzenia.
- Zaznacz pole wyboru, aby włączyć funkcję szybkiego dodawania, a następnie kliknij przycisk Next (Dalej). Urządzenie rozpocznie dodawanie kamery. Aby uzyskać więcej informacji, zobacz rozdział "Szybkie dodawanie". Należy pamiętać, iż ta funkcja jest obsługiwana tylko przez niektóre modele.
- Kliknięcie przycisku Cancel (Anuluj) spowoduje wyświetlenie okna logowania. Urządzenie jest domyślnie przełączane do trybu podglądu z wieloma oknami. Aby uzyskać więcej informacji, skorzystaj z podręcznika użytkownika.

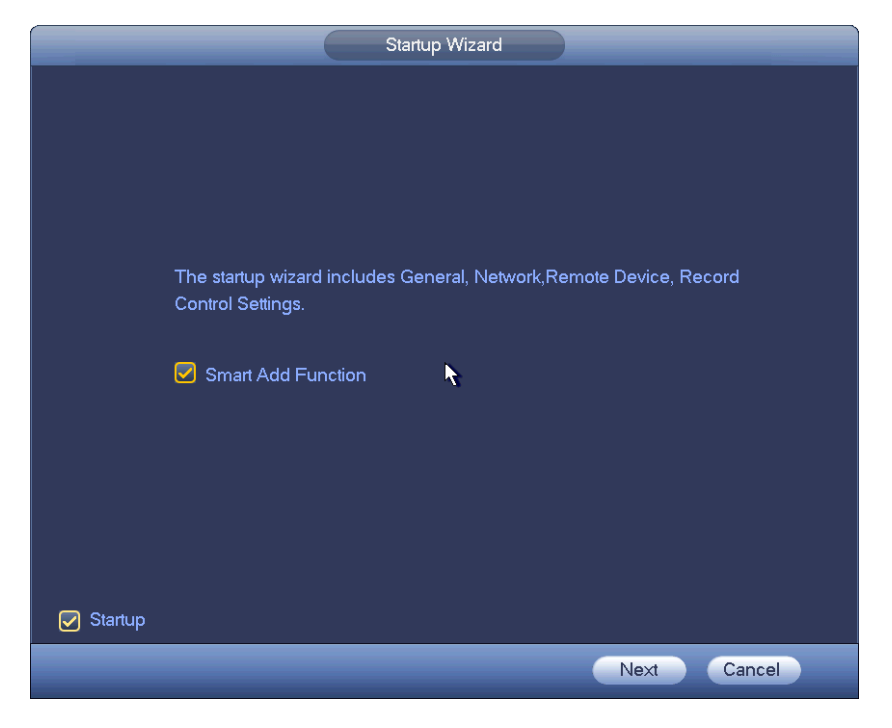

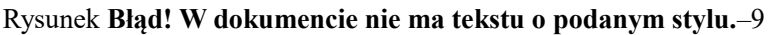

## <span id="page-11-0"></span>Krok 2: Kliknij przycisk Next (Dalej).

 Jeżeli wzorzec odblokowujący został skonfigurowany, urządzenie wyświetli okno wzorca. Nakreśl wzorzec odblokowujący lub wprowadź hasło logowania. Kliknięcie pozycji Forgot pattern (Nie pamiętam wzorca) spowoduje wyświetlenie okna logowania przy użyciu hasła. Jeżeli wzorzec odblokowujący nie został skonfigurowany, urządzenie wyświetla okno logowania przy użyciu hasła.

R

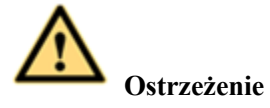

- Konto jest domyślnie blokowane po pięciu kolejnych próbach zalogowania zakończonych niepowodzeniem. Po każdej niepomyślnej próbie zalogowania wyświetlane jest przypomnienie o pozostałej dopuszczalnej liczbie prób.
- Skorzystaj z podręcznika użytkownika. Korzystając z opcji Setting (Konfiguracja) -> Event (Zdarzenia) -> Abnormality (Błędy) -> User (Użytkownik) w menu głównym, można ustawić liczbę niepomyślnych prób zalogowania (1–10), po których konto jest blokowane, i czas trwania blokady konta (1–30 minut).

#### Krok 3: Kliknij przycisk OK.

Zostanie wyświetlony kreator startowy, w którym można szybko skonfigurować urządzenie. Aby uzyskać więcej informacji, skorzystaj z podręcznika użytkownika.